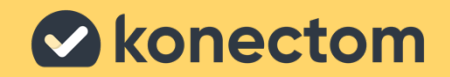

# **使⽤上の注意** Konectom

**臨床試験専⽤**

June, 2023 Japanese (JP) - Rev. 2.1

# **では始めましょう**

治験によっては、個人のスマートフォンまたは治験用ス マートフォントで Konectom を使用するように求められます。

**個⼈のスマートフォンにアプリをダウンロードする⽅法**

### この QR コードを使用します。 **アンス・エック またはストアから直接**

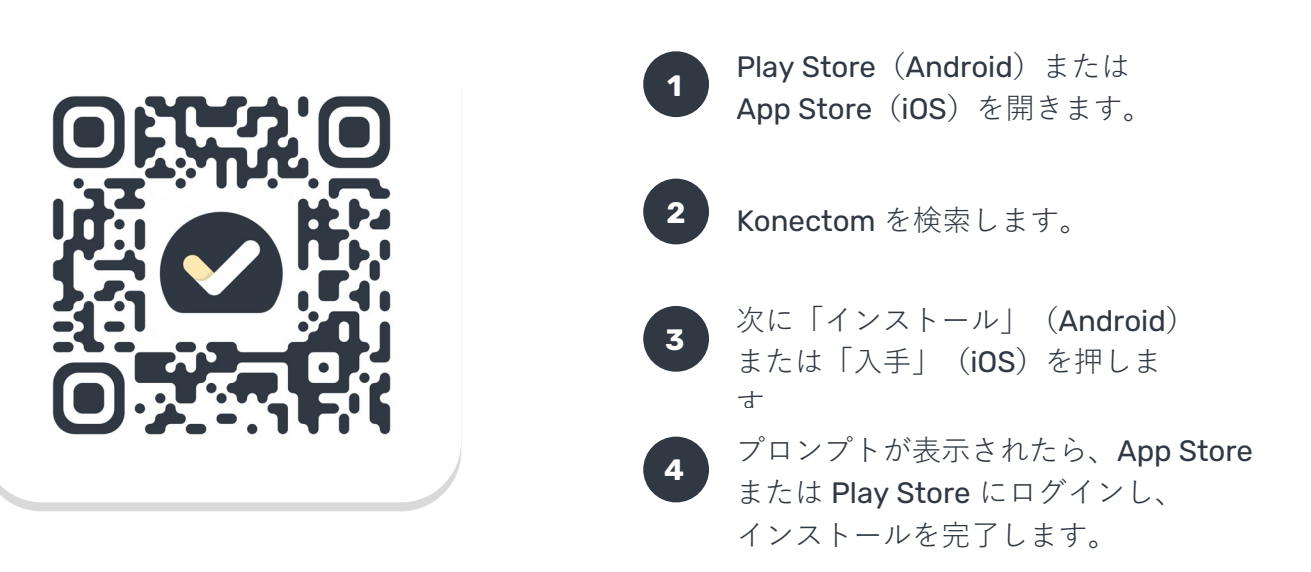

### **治験⽤ iPhone の使⽤⽅法**

**スマートフォンのロックを解除するには**

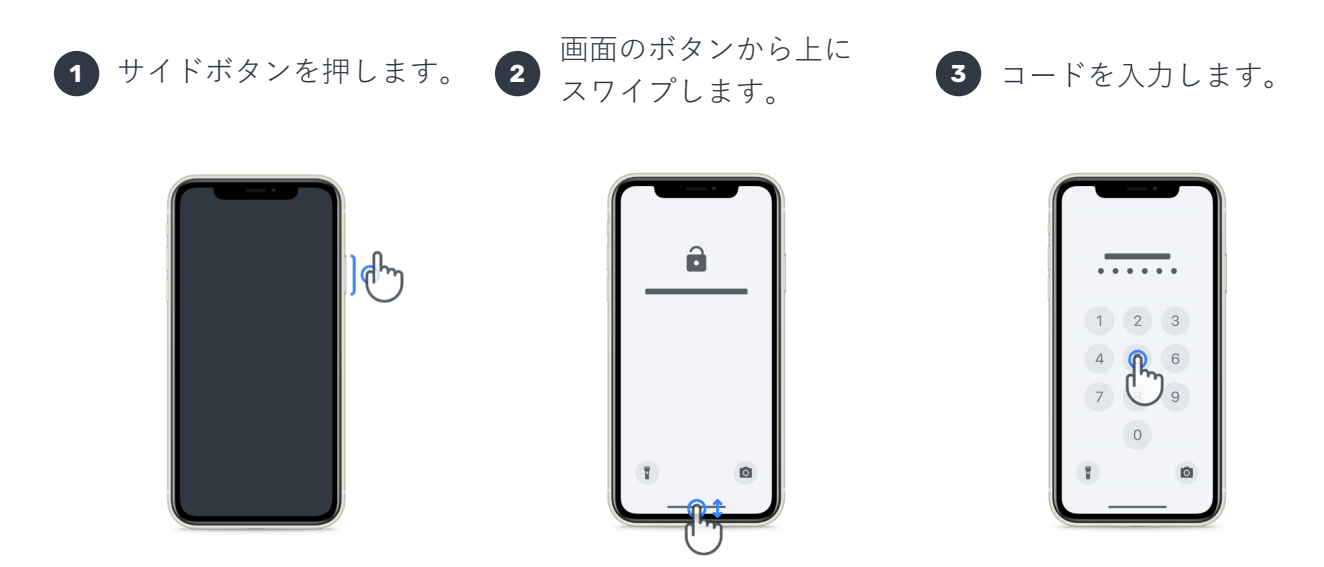

**アプリを起動するには** アイコンをタップします。

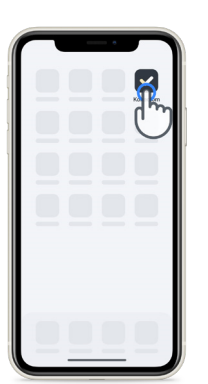

**スマートフォンにロックを かけるには** サイドボタンを押します。

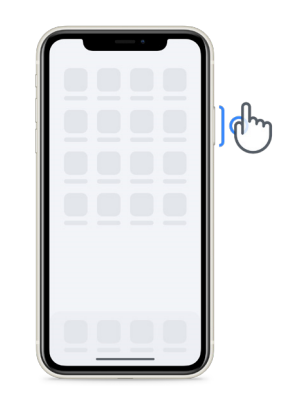

**⾳量を調整するには** 左のサイドボタンを押します。

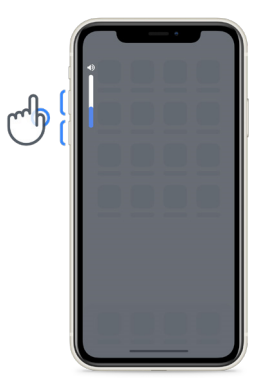

iPhone を定期的に充電し、アクティビティを行う前にバッ テリーレベルが⼗分であるようにしてください。

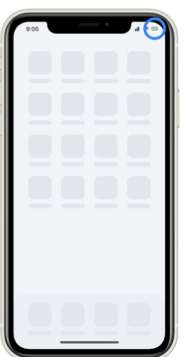

## **Konectom とは?**

Konectom は、ご⾃分でできる複数のアクティビティを含むスマートフォンアプリです。

## **Konectom を使⽤する理由**

モバイルテクノロジーは、医療従事者が神経機能を評価し、治療を提供する⽅法を改善する⼤きな可 能性を秘めています。Konectom を使用することで、あなたは医療従事者と研究者がこの可能性を評 価する上で支援を提供できます。アプリをご利用いただきありがとうございます!

### **警告と使⽤上の注意**

- **1** アクティビティは、気を散らすものがなく、安全で静かな環境で⾏ってください。
- **2** バランスとUターン試験および毎⽇の歩⾏といったアクティビティ中は、不要な疲労や怪我 のリスクを避けるため、十分なスペースを確保し、障害物のない水平面を選んでください。
- **3** テストにランニングベルトを使⽤する場合は、開始前にスマートフォンが腰に固定されて いることを確認してください。
- **4** 毎日の歩行というアクティビティを開始する前に、スマートフォンの GPS へのアクセス が許可されていることが必要です。
- **5** 検査中に不快感を覚えた場合は、すぐに検査を中⽌し、治験担当医師にご相談ください。
- **6** 他の活動(運転、他の人との会話など)を行っている間や、騒音の多い環境 (電車、レストランなど)で、Konectomを使用しないでください。
- **7** 注意事項を理解する前に、アクティビティを実⾏しないでください。
- **8** 家族や友人にアプリを試して Konectom のアクティビティを行うように頼まないでください。 これは収集されるデータに影響を与える可能性があります。
- **9** Konectom は、診断や治療に関する推奨事項や結論を提供するものではありません。

## **Konectom のアクティビティ**

治験実施計画書によっては、以下のアクティビティの⼀部は⾏わなくてよい場合があります。

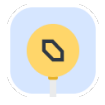

#### **記号と数字**

情報を処理する能⼒を測定します。アクティビティ中に提供された情報に従って、 できるだけ速く記号と数字を⼀致させてください。

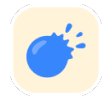

#### **⾵船を掴む**

指で小さな物をつかむ能力を測定します。30 秒間、できるだけ多くの風船をつかむこ とが求められます。

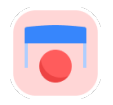

### **図形を描く**

⼈差し指を迅速かつ正確に動かす能⼒を測定します。スマートフォンに、 できるだけ迅速かつ正確にワンセットの形を描いていただきます。

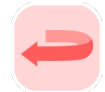

#### **バランスとUターン試験**

あなたのバランスと、U ターン能力を測定します。バランス測定のため、30 秒間静止 して立つように求められます。U ターン測定では、5歩歩き、5回以上の完全なU ターンを⾏うことが求められます。

#### **毎⽇の歩⾏**

長時間歩く能力を測定します。スマートフォンを持ち、6分間、できるだけ速く、 できるだけ遠くまで屋外を歩くよう求められます。

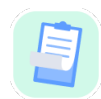

#### **アンケート**

健康に対するあなたの認識を理解するために調査票と質問票への記入をお願いします。

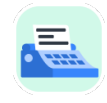

#### **単語のコピー**

スマートフォン上に迅速かつ正確に入力する能力を測定します。画面に60秒間表示 される⼀連の単語をコピーするよう求められます。

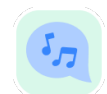

#### **発声する**

一連のアクティビティを通して、あなたの発声能力を測定します。まず、メモをとって から、⼀つの多⾳節語を出来る限り多くの回数にわたって繰り返すよう求められます。

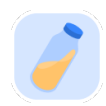

### **⼿⾸をねじる**

手首を回転させる能力を測定します。腕を出来る限りまっすぐに保ち、最適な高さを 維持したまま、7秒間にわたって出来る限り速く手首を回すことが求められます。

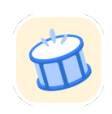

### **タップ**

スマートフォンを迅速かつ正確にタップする能力を測定します。電話の画面を、出来 る限り多くの回数にわたって、2 本の指で交互にタップすることが求められます。

### **KonectomTM**

Konectom™は、運動及び認知機能、並びに神経学的障害に関連するそれらの機能の障害を、客観的 に定量化するための自己評価ツールとして使用することを目的としています。

Konectom™は、診断や治療に関する推奨事項や結論を提供するものではありません。

### **実際の使⽤**

### **デモモード**

デモモードは、データを収集することなく、実施するテスト数に制限を付けずに、 Konectom の使用を実演するために使用できます。ユーザーがまだ Konectom にログインし ていないときにアクセスできます。

このモードは、医療従事者チームが Konectom の使用方法を実演するために使用できます。

アクティビティを開始するには、左右 にスワイプして、表⽰されたアクティ ビティの 1 つを選択します。

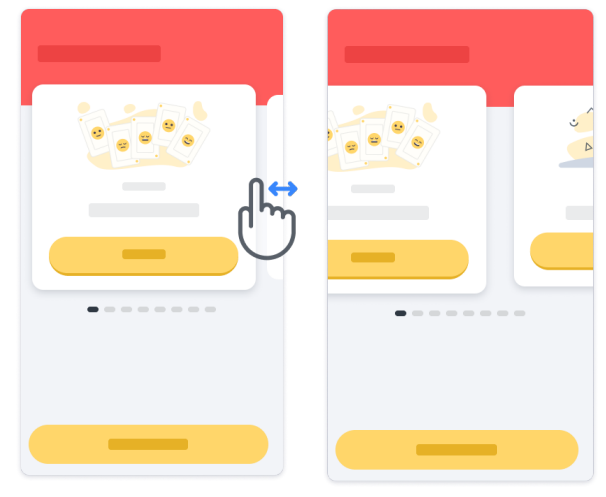

次に、黄色の開始ボタンをクリックして 開始します。

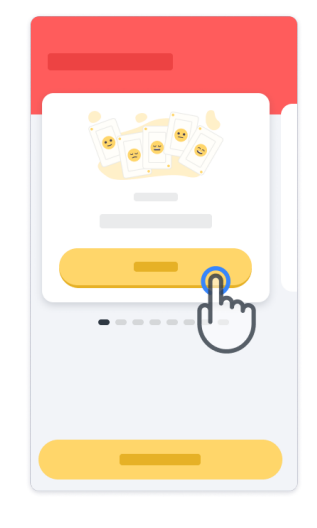

アクティビティを自身で実行する前に、 アクティビティの指示事項と予行演習 を通じた⼿引きが⾏われます。終了ボ タン <sup>●</sup> を使用すると、いつでもア クティビティを終了できます。

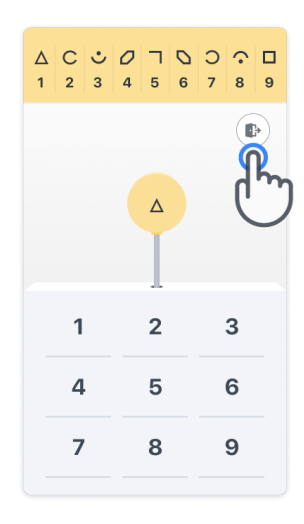

### **ログイン**

デモモードから、画⾯下部の⻩⾊のログインボタンをクリックします。 医療従事者から提供された患者 ID と有効化コードを使⽤してログインしてください。 認証情報は、Konectom アプリケーションへのオンボーディング中に医療従事者から 提供された、印刷された認証情報カードに記載されています。このカードには、 治験担当医師の連絡先も記載されています。

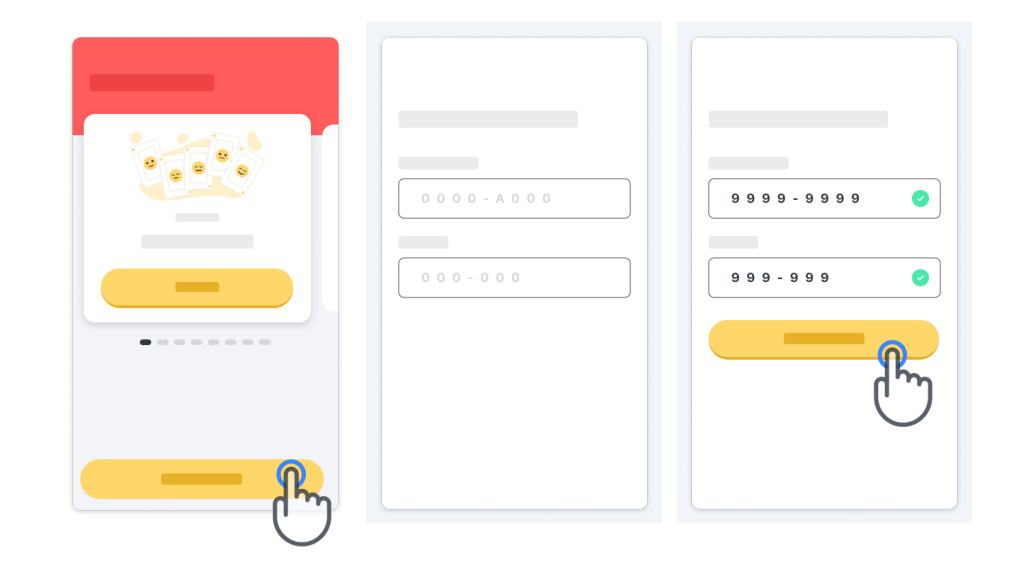

### **ホームページの使用**

ホームページのアクティビティカルーセルを左右にスワイプして実⾏するアクティビティを 選択できます。アクティビティカードの開始ボタンでアクティビティを起動します。

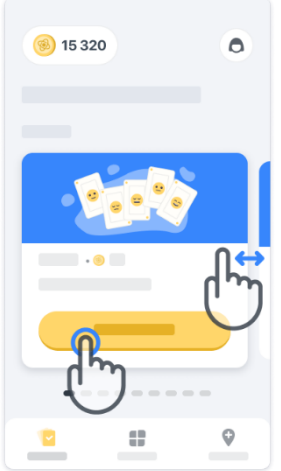

### **アクティビティを実施する**

初めてアクティビティの指示事項が表示され、実際の アクティビティを実⾏する前に、アクティビティをステップ毎に予⾏演習することが できます。

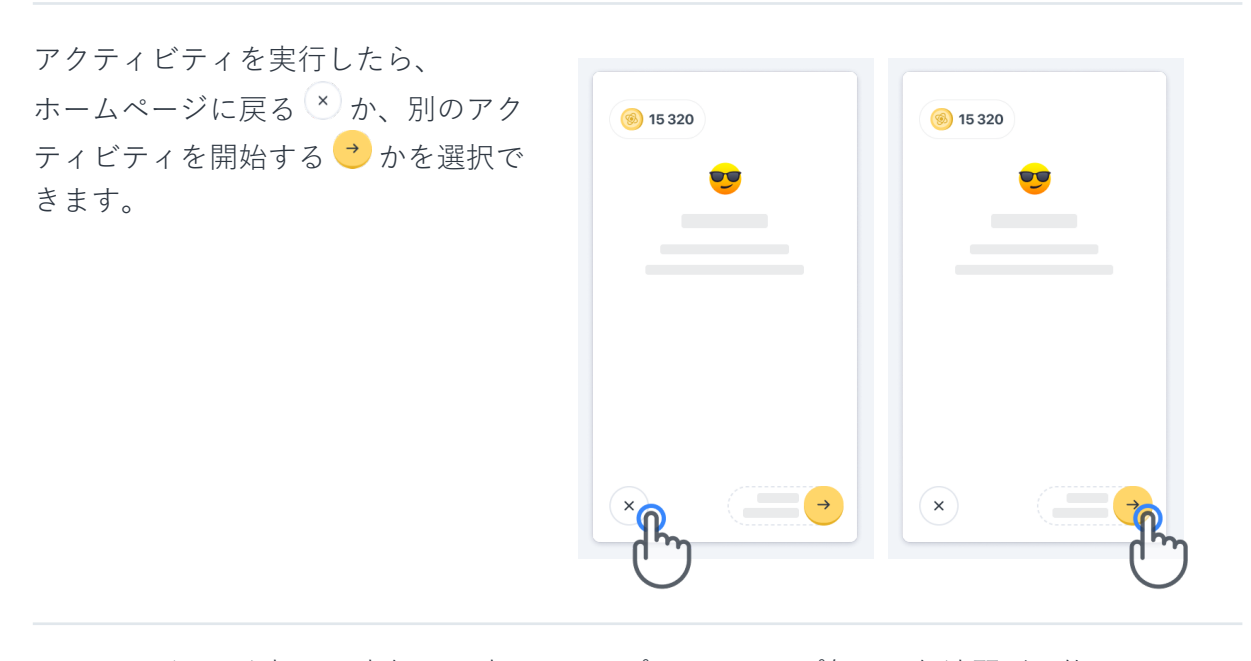

アクティビティを初めて実行する時には、アプリでステップ毎の予行演習が可能であるこ とをお忘れなく。もう一度予行演習を行うためには、ユーザーはログアウトし、提供され た同じ認証情報を使用してログインする必要があります。

アクティビティが完了したら、ホームペー ジの「完了済み」セクションに表示されます。

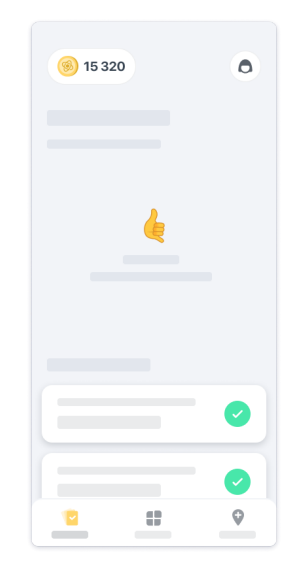

### **バランスとUターン試験および毎⽇の歩⾏の予⾏演習**

バランスと U ターン試験および毎日の歩行のアクティビティでは、スマートフォンをラン ニングベルト内の腰の中央の位置、あるいはランニングベルトがない場合にはポケット内 に納めることができます。

必要に応じて、補助器具および/または矯正器具を使⽤できます。

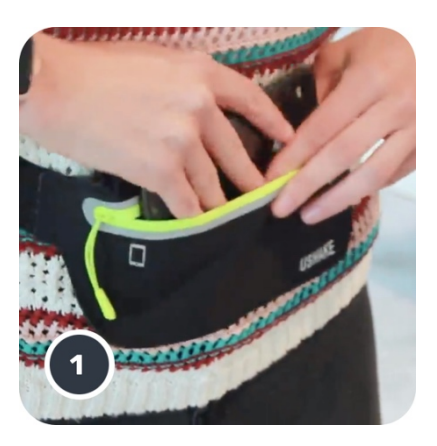

**まず、ランニングベルトを腰に巻き、 スマートフォンを挿⼊してジッパーを 閉じます。**

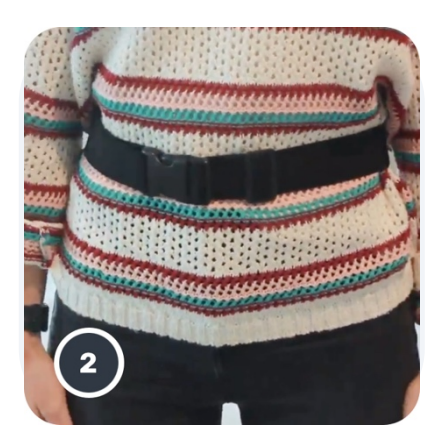

**次に、ランニングベルトをスライド させ、スマートフォンが腰の中央の 位置に来るようにします。**

### **イン・クリニックモードへのアクセス 6**

イン・クリニックモードは、医療従事者のみが使⽤できます。

医療従事者は、ホームページのメニューバーからイン・クリニックモードにアクセスでき ます。ログインには特定のコードが必要です。

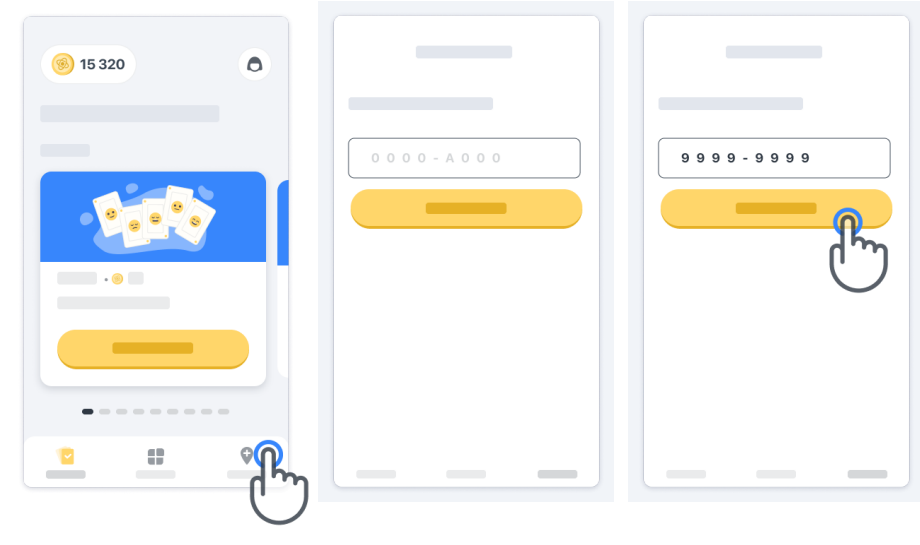

イン・クリニックモードを終了したい場 合には、メニューバーから別の項⽬を選 択するだけで終了できます。

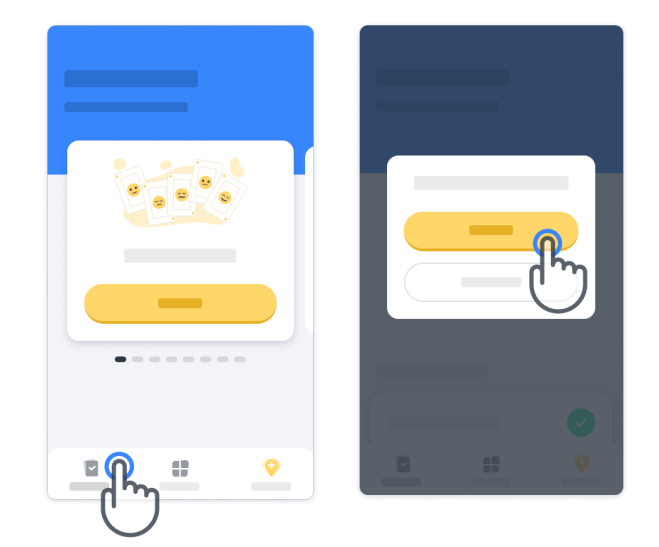

### **ポイントを理解する**

ホームページの左上にはポイントカウンターがあり、これらのポイントは科学ポイントと 呼ばれます。

アクティビティを完了するたびに、いくつかの科学ポイントを受け取ります。これらは、 あなたが治験に参加したことによる科学的研究へのあなたの貢献を表します。科学ポイン トは、あなたのパフォーマンスに基づくものではなく、テストを完了する能⼒のみに基づ いています。

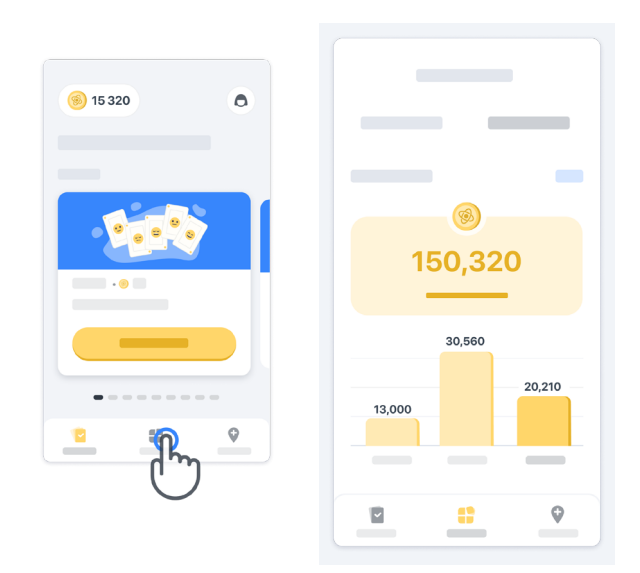

### **アプリをカスタマイズする**

ホームページの「あなたのニックネーム」をクリックすると、あなたのニックネームでア プリをカスタマイズできます。ニックネームはプロフィールページからいつでも変更でき ます。

注意:この情報はあなたのスマートフォンにのみ保存され、私たちはこの情報にはアクセ スできません。

「あなたのニックネーム」プレースホ ルダーをクリックして編集し、ホームペ ージ上の任意の場所をクリックすれば、 入力が保存されキーボードが閉じます。

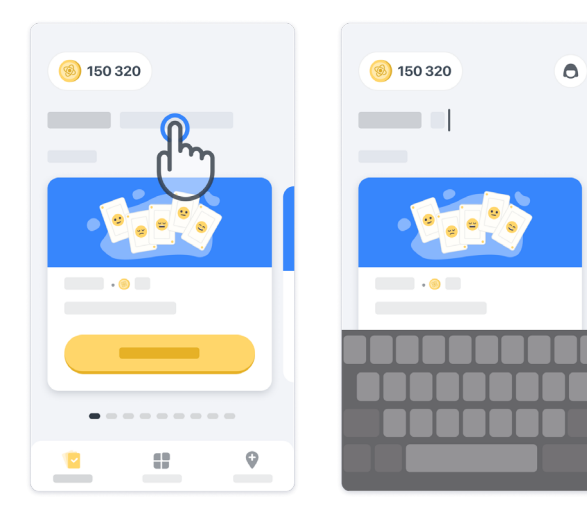

治験期間中はいつでも、プロフィール

アイコン (◎) をクリックして、編集 ボタン をクリックすることでその 編集ができます。

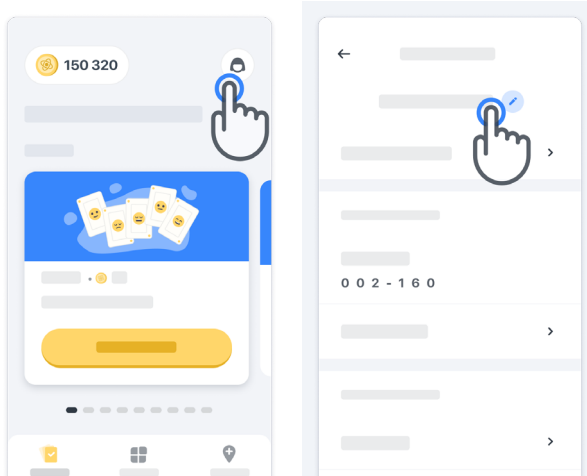

### **質問に対する回答を得る**

治験中、Konectom について、または技術的な問題について疑問を持たれるかもしれません。 プロフィールのヘルプセクションで多くの情報を⾒つけることができます。

プロフィールアイコン をクリックすると、 ヘルプセクションにアクセスできます。

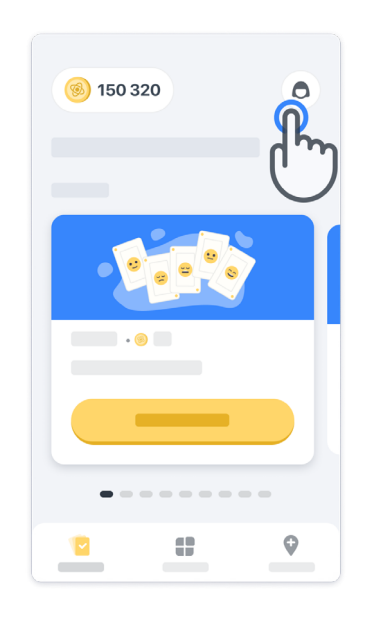

アプリに関する技術的な問題やフィードバックを報告する場合は、「お問い合わせ」 にあるフォームを使用してください(すべてのユーザーがこの機能を利用できるわけではあ りません)。

このセクションを利用できない場合は、治験コーディネーターにご連絡ください。

#### **接続を保つ**

Konectom のデータは、インターネット接続が利用可能になると、自動的にサーバーに転送 されます。

Konectom のアクティビティはオフラインで完了できますが、オンラインのままにすること を強くお勧めします。

画面上部に赤いバナーが表示されている場合は、スマートフォンをインターネットに接続す る必要があります。

まず、機内モードが無効 → になっているか、Wi-Fi が有効 → であるかどうかを確認しま す。

Wi-Fi 接続が正しく機能しない場合は、 モバイル接続がオンになっていること を確認してください。

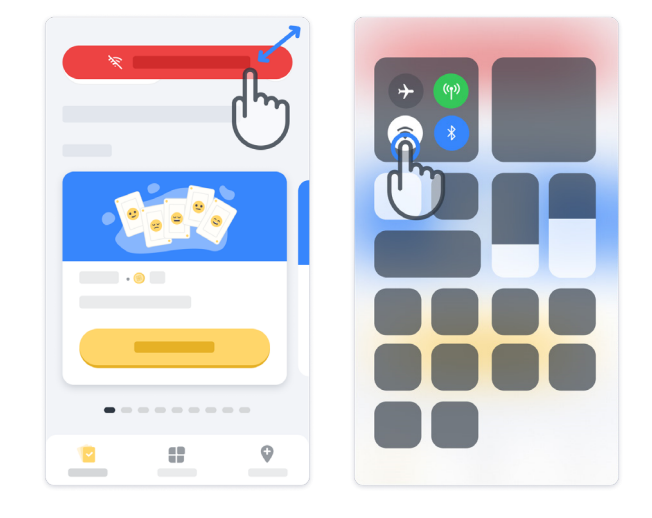

#### **アプリを最新の状態に保つ 11**

新しいバージョンのアプリが使用できるようになっている場合があります。この画面が表示 されたら、インターネット接続が良好なことを確認し、アプリを更新してください。

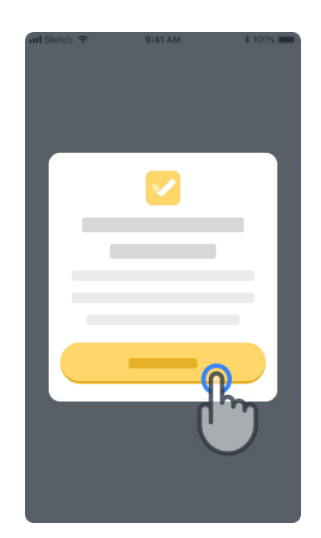

#### **ログアウト 12**

ユーザーは、プロフィールセクションに移動することで Konectom からログアウトできます。 プロフィールセクションにアクセスするには、ホームページの右上にあるプロフィールボタンを クリックします。プロフィールセクションが表⽰されたら、ページを下にスクロールしてログア ウトボタンを表⽰します。

ログアウトボタンは、すべてのユーザ ーが使⽤できるわけではありませんの でご注意ください。

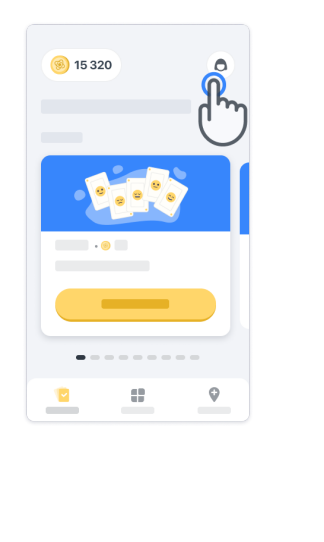

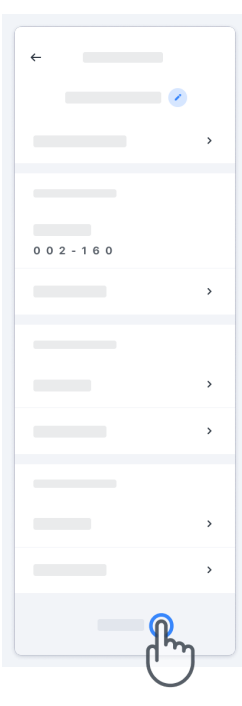

### **ハードウェア要件**

Konectom アプリ

Konectom モバイルアプリは、インターネット/Wi-Fi へのアクセス(アプリをダウンロードおよ び更新するため、およびサーバーへのデータアップロードのためのみ)、利用可能な十分なストレ ージ容量、および利用に十分なバッテリー充電量を有するスマートフォンにインストールする必要 があります。

Konectom モバイルアプリは、以下の市販のスマートフォンで使用します。

- iOS 13 以上のバージョンを搭載した iPhone。
- Android 8.0 以上のバージョンを搭載したスマートフォン。
- IMU (inertial measurement unit「慣性計測ユニット]) および GPS (Global Positioning System「全地球測位システム])センサーを含む、スマートフォンのハードウェアが既製品とし て付属しているもの。

### **連絡先**

**法的製造業者**

Biogen Digital Health, Inc. 225 Binney St, Cambridge, MA 02142, USA

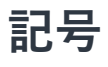

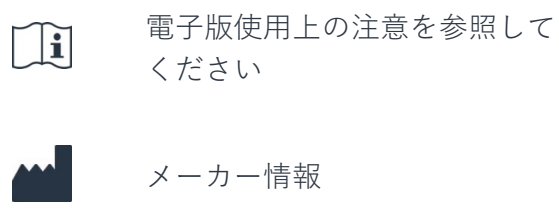

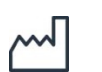

メーカー情報

製造日ソフトウェアリリース日

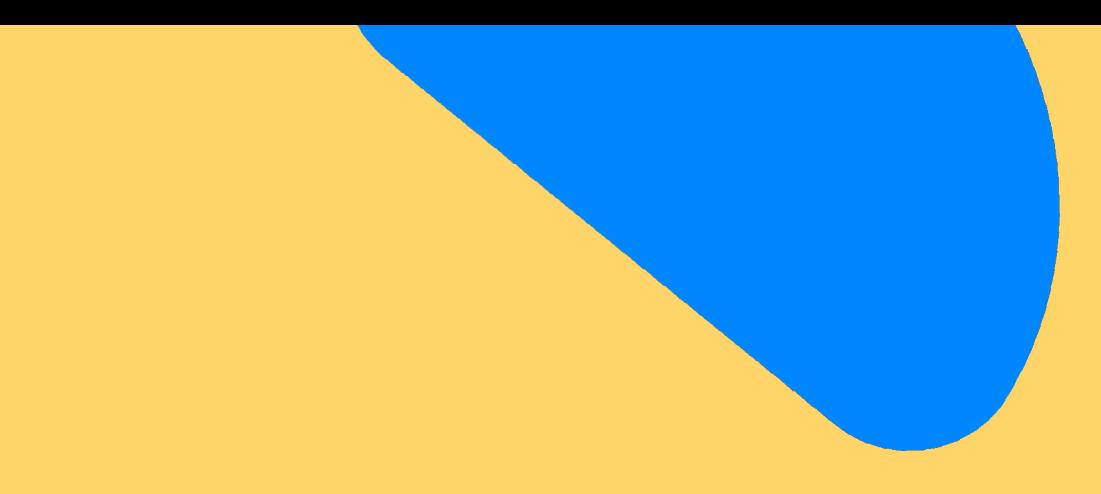

## **ごありがとうございました。**

Konectom アドベンチャーにご参加いただきまして、ありがとうございます。

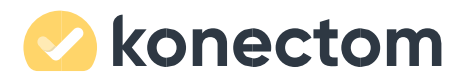